برنامەنویسى

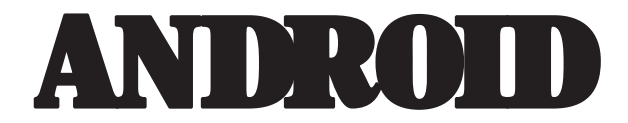

از <mark>مبتد</mark>ں تا پیش<sub>ر</sub>فته

ترجمه و تأليف: مهندس سيد عليرضا قمصري انتشارات پندار پارس

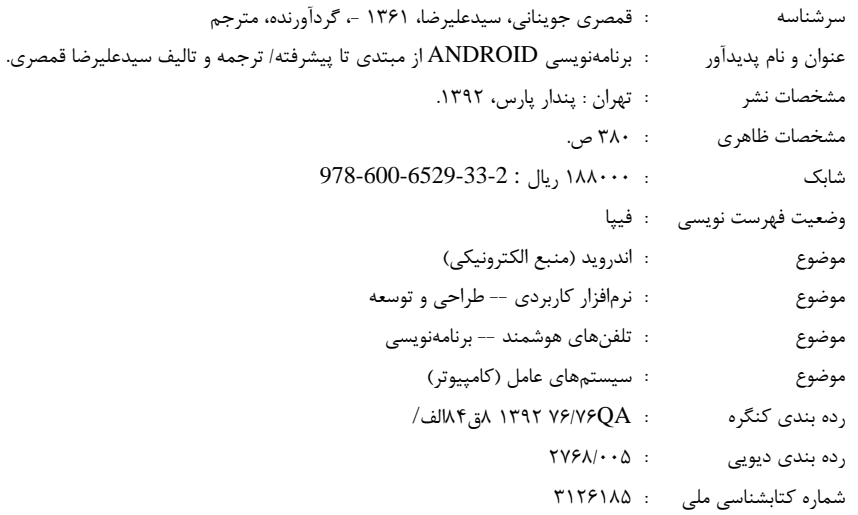

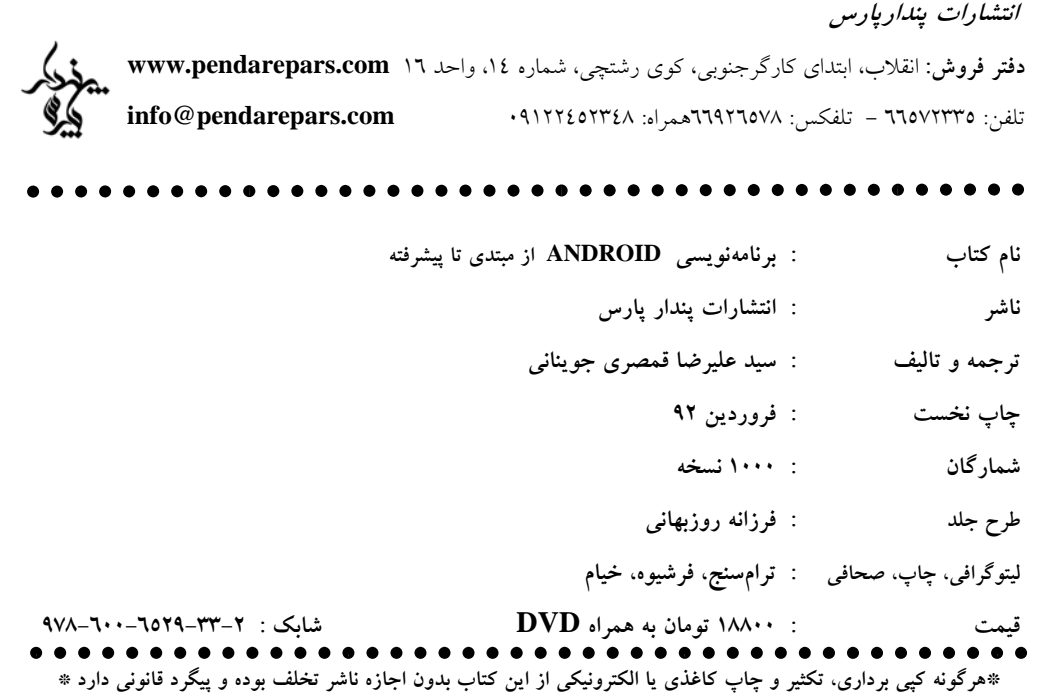

#### ييش2فقار

مدتهاست که تلفنهای همراه به ابزاری جداناپذیر از زندگی امروزی تبدیل شدهاند. گسترش و تنوع روزافزون و مجهزترشدن این ابزار، خود دلیلی بر این مدعاست. توسعهی تلفنهای همراه، نه تنها صنعت بخش سختافزار، بلکه نرمافزار آن را نیز در برگرفته است. گستردگی مشتریان، تنوع نیازها، فرهنگهای متفاوت و علاقمندیهای مشترک، همه و همه دست به دست هم دادهاند تا تولیدکنندگان، پی در پی بهدنبال نوآوری و درنوردیدن مرزهای تکنولوژی باشند.

با ورود تلفنهای هوشمند به بازار و مجهزشدن گوشیهای همراه به سیستمعامل، عملا صنعت تلفن همراه وارد عرصهی جدیدی شد که به واسطهی آن، محدودیت برنامهنویسان برای ورود به این صنعت، از میان رفت. تا پیش از این، انتخاب برنامه برای گوشی های موبایل منحصرا در اختیار شرکت تولیدکنندهی آن بود، ولی اینک برنامهنویسان نیز میتوانستند برای گوشی های موبایل برنامەنويسى كنند.

تجارت جدیدی شکل گرفت و حجم انبوهی گردش مالی ایجاد شد. با این وجود به دلیل تخصصی بودن این سبک برنامهنویسی، همه قادر به تولید و ارائهی ایدههای خود در قالب یک برنامه برای گوشے مای موشمند نبودند و این، مانم گسترش این صنعت می،شد. شرکت ایل با توجه به این حقیقت، با ارائهی آیفون توانست سهم بهسزایی از بازار را به خود اختصاص دهد. البته این پایان کار نبود و تلاش های فراوانی در جهت رفع این نقطه ضعف انجام گرفت و درنهایت، شرکت گوگل با ارائهی آندروید، راه حلی برای آن ارائه داد. این سیستمعامل به سرعت توسط تولیدکنندگان مورد پذیرش قرار گرفت. سادگی برنامەنویسی و همچنین گسترەی وسیعی از ابزارهای هدف که توسط این سیستمعامل پشتیبانی میشوند، امتیاز بزرگی برای آن محسوب میشود. پس از خواندن این کتاب، شما نیز این موضوع را تأیید خواهید کرد که اکنون برنامهنویسان نیمه حرفهای و حتی مبتدی نیز .<br>قادرند به برنامەنویس*ی* موبایل بیردازند.

هرچند تلاش من بر این بوده که ترجمه روان و قابل فهم باشد، ولی آن را خالی از نقص نمیبینم که بابت آن پیشاپیش پوزش میخواهم و مشتاقانه منتظر دریافت نظرات و پیشنهادات شما خوانندهی گرامے مستم.

در پایان با شکر خداوند که به سبب توفیق ترجمهی این کتاب، بر من منت نهاد، از همهی دوستانی که مرا در این امر یاری رساندند سپاسگزارم.

قمصري / ٻهار 92

programmer@gamsari.com

تقدیم به بینهایت عشق....، به همسرم

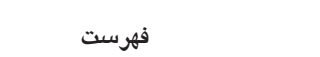

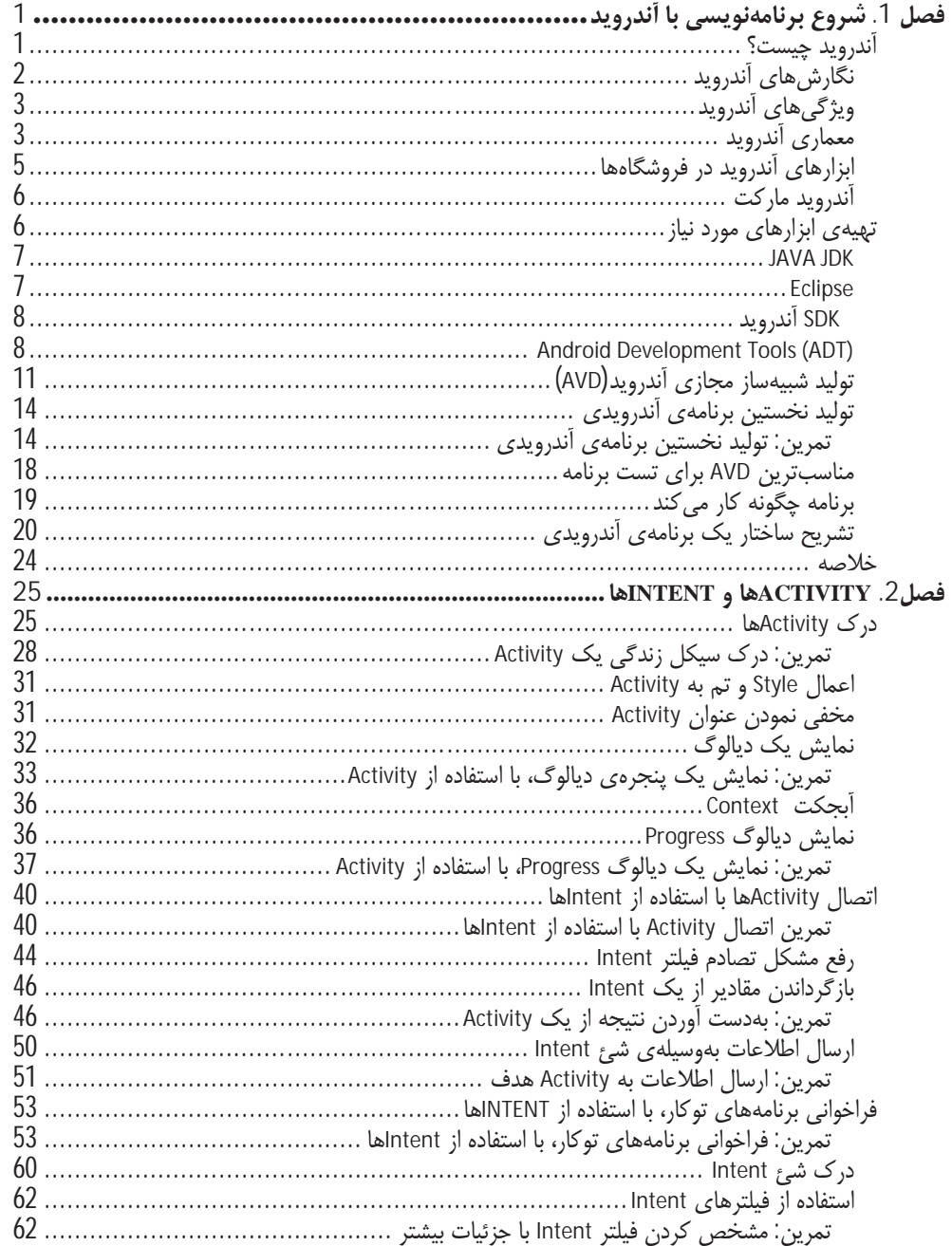

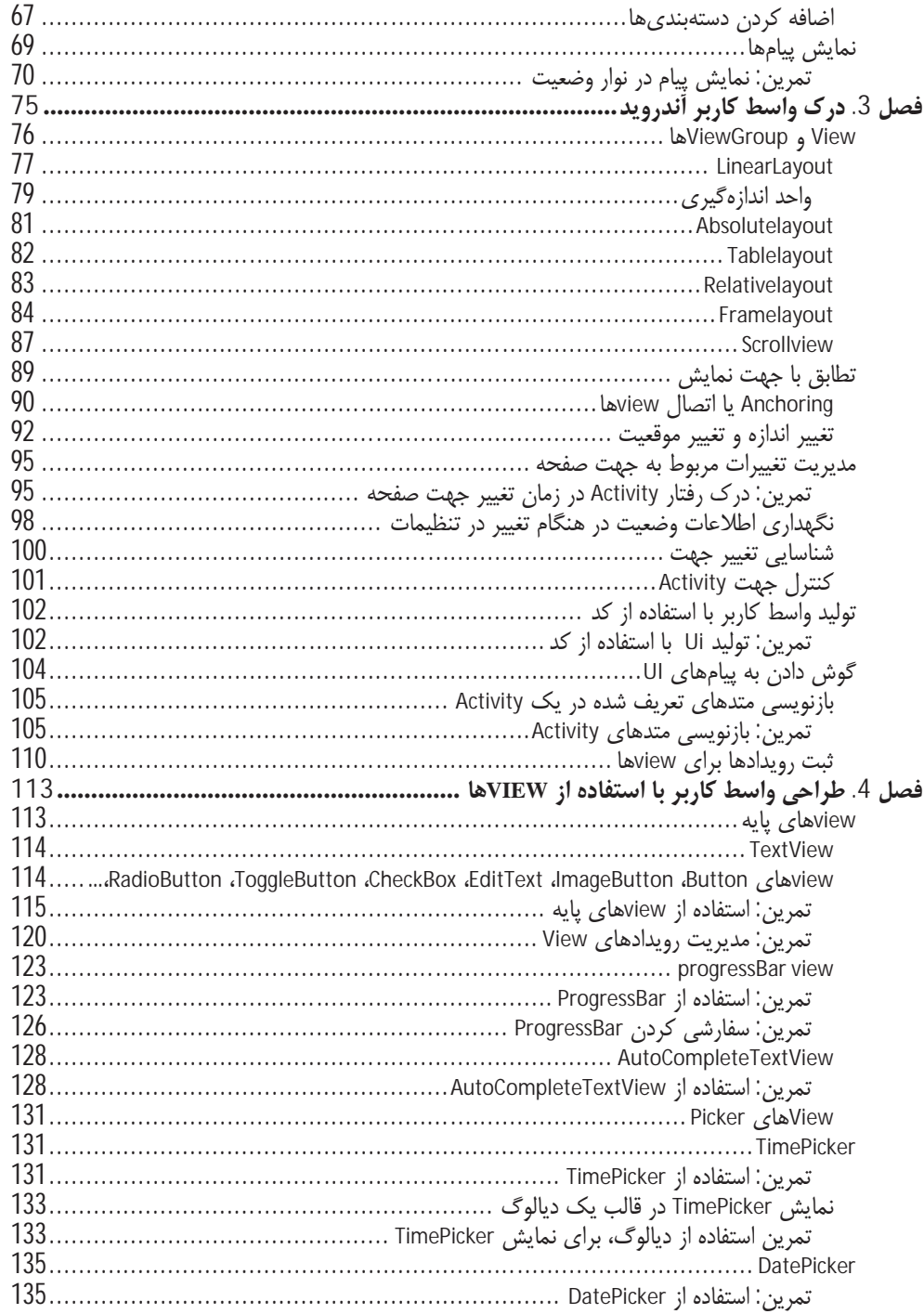

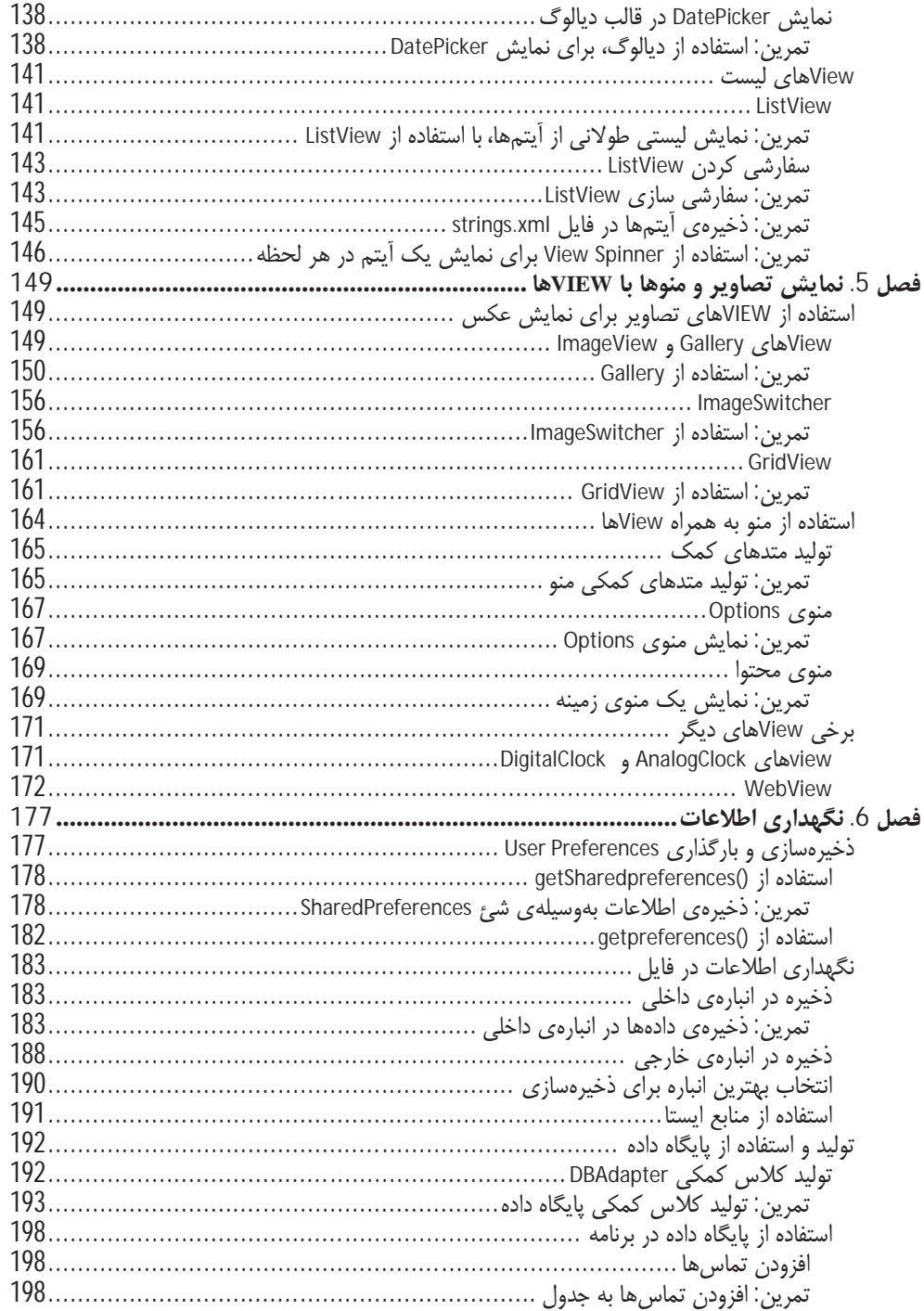

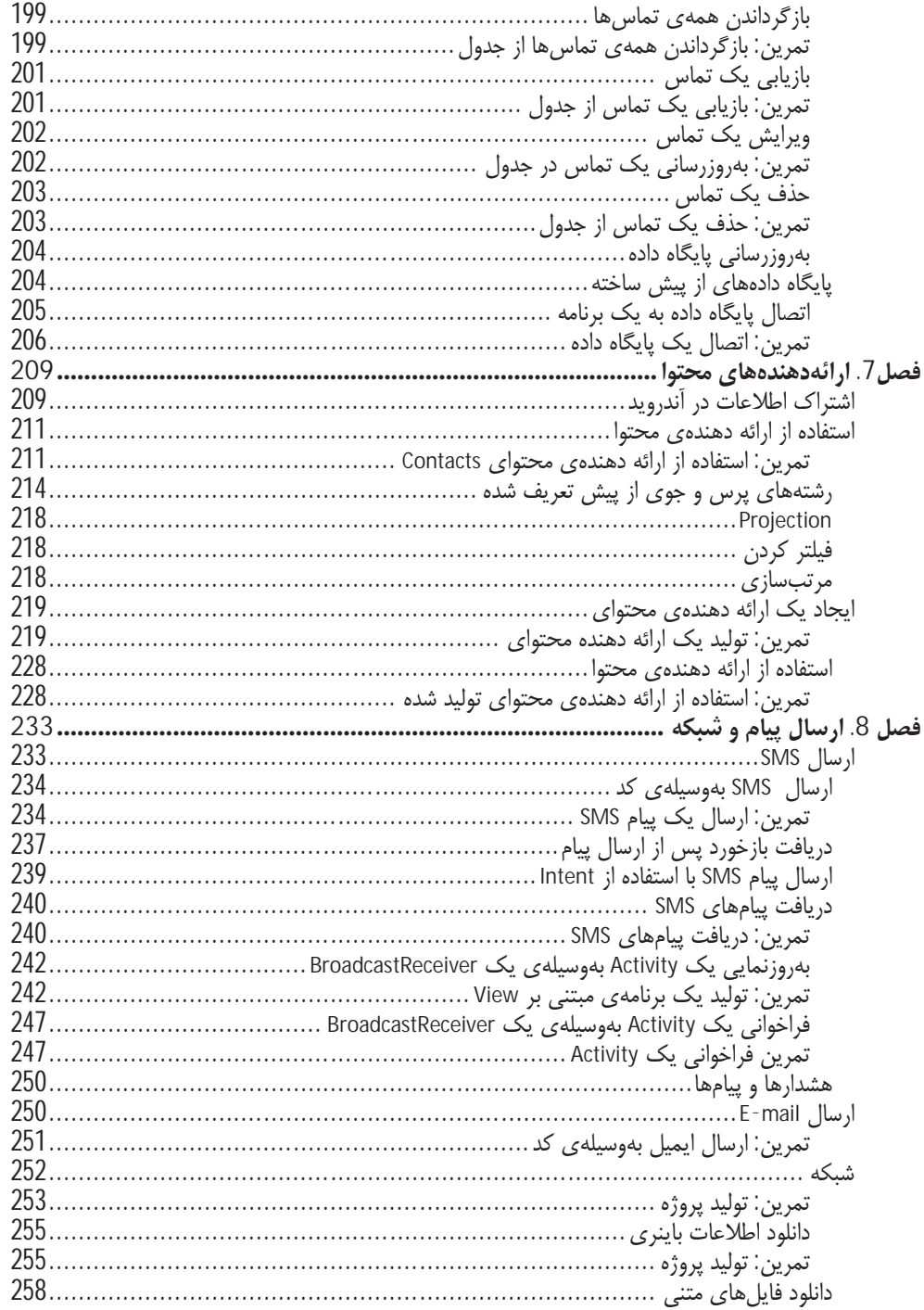

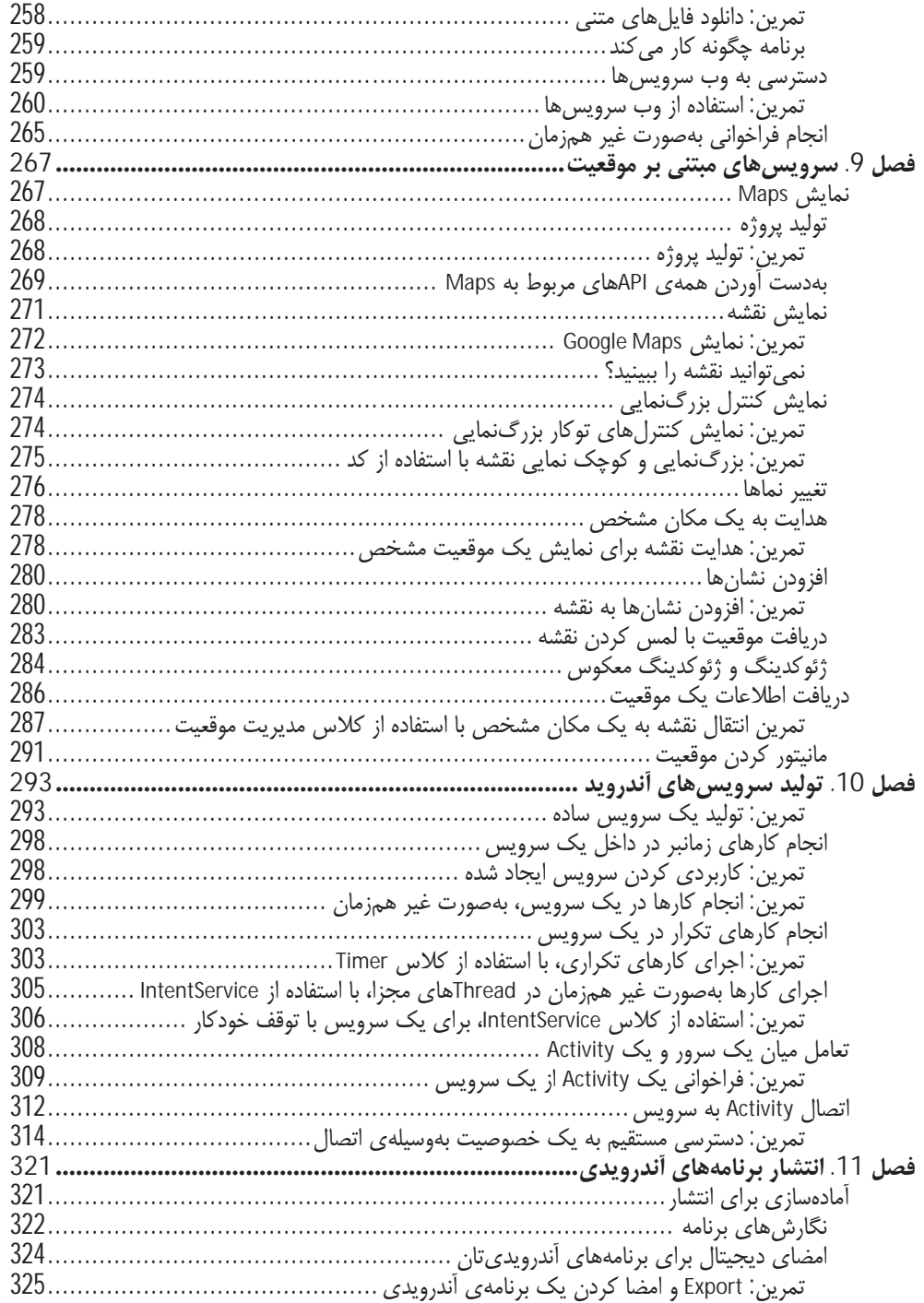

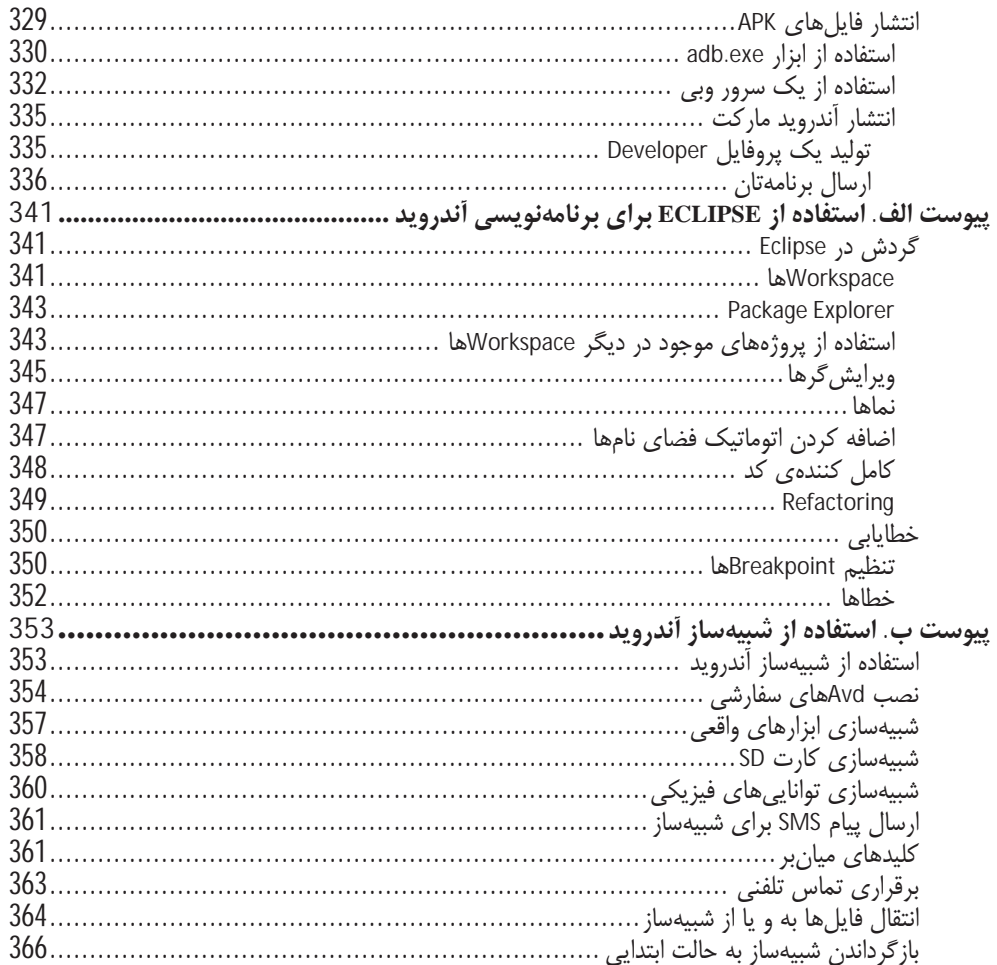

# فصل 1

## شروع پرنامەنوپسى با أندرويد

در این فصل خواهید آموخت:

- أندرويد چيست،
- نسخههای مختلف آندروید و ویژگیهای هر کدام،
	- معماري آندرويد،
	- دستگاههای آندرویدی موجود در بازار،
- چگونگی بهدست آوردن ابزار و نرمافزارهای مورد نیاز برای برنامهنویسی آندروید،
	- نوشتن نخستين برنامهي أندرويدي.

خوش آمدید. این واقعیت که این کتاب در دستان شماست، نشان میدهد که علاقهمندید تا با چگونگی برنامهنویسی برای سیستمعامل آندروید آشنا شوید. بازار برنامههای تلفن همراه، دچار یک تحرک جدید شده است و تحقیق های جدید نشان می دهد که آندروید با سبقت از iPhone، دومین جایگاه را در بازار تلفن های هوشمند آمريكا بهخود اختصاص داده است. جايگاه نخست به Research In Motion (RIM) و جايگاه سوم در اختيار iPhone است. هنگامی که این کتاب را میخوانید این احتمال وجود دارد که آندروید، جایگاه نخست را در بازار تلفن های همراه هوشمند آمریکا بهدست آورده باشد.

چه چیزی این سیستمءامل گمنام را که بهوسیلهی گوگل در سال 2005 خریداری شد، به شهرت و محبوبیت امروزی رسانده است و چه ویژگیهایی بهوسیلهی آن ارائه میشود؟ در این فصل خواهید آموخت که آندروید چیست و به چه دلیل توانسته برنامهنویسان و تولیدکنندگان را، به استفاده از خود قانع کند. همچنین نخستین برنامهی آندرویدی خود را تولید خواهید کرد. در پایان این فصل، به دانش پایهای که برای یادگیری تکنیکهای ییچیده و فنونی که برای تولید برنامههای آندروید مورد نیاز است، دست خواهید یافت.

## آندرويد چيست؟

آندروید، یک سیستم عامل تلفن همراه میباشد که بر اساس یک نسخهی ویرایش شدهی Linux تولید شده است. این سیستمءامل در سال 2005 در شرکتی با همین نام تولید شد. گوگل به عنوان بخشی از استراتژی ورود به بازار موبایل، آن را خریداری و اقدام به گسترش این سیستم عامل نمود.

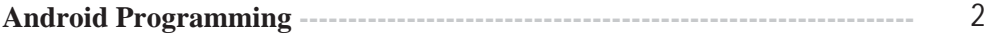

گوگل، قصد این را داشت که آندروید رایگان و متن باز باشد. از اینرو بخش زیادی از کدهای آندروید، تحت لیسانس متن باز مربوط به Apache ارائه گردید. این کار به این مفهوم بود که هر کسی که می خواست با آندروید کار کند، می توانست سورس کد آن را دریافت نماید. همچنین فروشندگان (که بیشتر، تولیدکنندگان سختافزار بودند) می توانستند افزودنی های مورد نیاز خود را به آن اضافه و با سفارشی کردن آن، محصول خود را از دیگر نسخههای موجود، متمایز کنند. این مدل ساده، سبب جذابیت آندروید و تحریک تولیدکنندگان به استفاده از آن شد. شركتهايي كه از محصول آيفون اپل، كه يک محصول بسيار موفق بود و انقلابي در صنعت گوشي هاي هوشمند ايجاد كرده بود، آسيب ديده بودند از آندرويد استقبال كردند.

حتی کمپانیهایی همانند موتورولا و سونی|ریکسون، که برای سالها از سیستمعامل مخصوص به خود استفاده میکردند نیز در این فهرست وجود داشتند. هنگامی که آیفون ارائه شد، بسیاری از این شرکتها به فکر پیدا كردن راهي جديد براي تجديد قوا افتادند و متوجه شدند كه آندرويد يک رامحل مناسب است. آنها به توليد سختافزار خود ادامه دادند و از آندروید بهعنوان سیستمعاملی برای قدرت بخشیدن به آن استفاده کردند.

دستاورد اصلی قبول کردن آندروید، ارائهی یک رویکرد یکسان برای تولید برنامهها بود. برنامهنویسان، باید تنها برای آندروید برنامهنویسی میکردند و برنامهی آنها قابلیت اجرا بر روی تعداد زیادی از ابزارهای موجود را، که از سیستمعامل آندروید استفاده مینمود، پیدا میکرد. در دنیای گوشیهای هوشمند، برنامههای کاربردی، مهمترین حلقه ی زنجیر موفقیت است. تولیدکنندگان ابزارها متوجه شدند که مهمترین راه برای برون رفت از چالش ایجاد شده بهوسیلهی آیفون، استفاده از آندروید است که هم|کنون پایگاهی بزرگ برای تولید برنامههای کاربردی است.

#### **نگارش های أندروید**

از زمان ارائهى نخستين نسخه از آندرويد، نگارشهاى متفاوتى از آن ارائه شده است. جدول 1-1، نسخههاى متفاوت موجود آندروید و همچنین نام کد آنها را نشان می دهد.

| نام کد  | ِ تاریخ انتشار    | نگارش   |
|---------|-------------------|---------|
|         | 9 February 2009   | 1.1     |
| Cupcake | 30 April 2009     | 1.5     |
| Donut   | 15 September 2009 | 1.6     |
| Eclair  | 26 October 2009   | 2.0/2.1 |
| Froyo   | 20 May 2010       | 2.2     |

جدول 1-1 تاریخچهی مختصر از نگارشهای مختلف آندروید

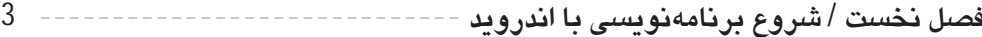

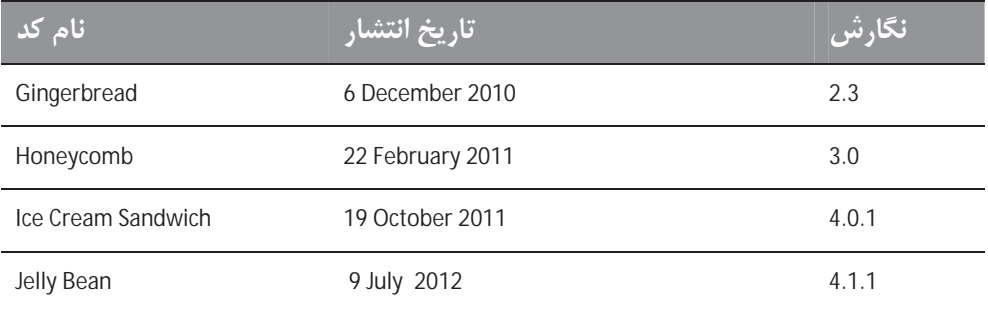

## ويژگي هاي آندرويد

از آنجا که آندروید متن باز است و برای سفارشی کردن در اختیار تولیدکنندگان قرار دارد، یک ترکیب ثابت و مشخص برای سختافزار و نرم|فزار در مورد آن وجود ندارد، اما روی هم، خود آندروید از این ویژگیها پشتیبانی می کند:

- فخیرهسازی: استفاده از SQLite، یک پایگاه دادهی رابطهای سبک، برای ذخیرهی اطلاعات. در فصل 6 با جزئيات بيشترى دربارەي ذخيرەي اطلاعات بحث خواهيم كرد.
- **اتصال**: از GSM/EDGE، UMTS ،GSM/EDGE، بلوتوث (شامل A2DP و LTE ،WiFi ،(AVRCP و LTE ،WiFi WiMAX یشتیبانی می کند. در فصل 8 در مورد شبکه، با جزئیات بیشتری آشنا خواهیم شد.
	- **ییام**: هم SMS و هم MMS را پشتیبانی می کند. در فصل 8، بیشتر دربارهی پیام صحبت خواهیم کرد.
		- هرورگر وب: بر مبناي WebKit متن باز و به همراه كروم با موتور جاوا اسكرييت V8 .
- **يشتيباني از مديا**: از اين فرمتها يشتيباني مي كند: H.263 ،H.263 (در قالب MP4 و يا 4GP)، MPEG-4 ر, قالب HE-AAC ،AAC (3GP أدر قالب AMR-WB ، AMR ،SP) و Ogg Vorbis ،MIDI ،MP3 (3GP ، .BMP Á GIF, PNG ,JPEG ,WAV
- **یشتیبانی سختافزاری**: سنسورهای شتاب سنج، دوربین، قطب نمای دیجیتال، سنسور تقریب و GPS.
	- ج**ند لمسی** : از صفحههای Multi-touch پشتیبانی می کند.
	- **چند وظیفگی**: از برنامههای Multi-tasking پشتیبانی می کند.
	- .|À¯Ê» Ê¿Z^Ìfa 10.1 ¸§ Y ,2.3 |ËÁ|¿M :**Flash Y Ê¿Z^Ìfa** •
	- Tethering: پشتيباني از اتصالات اينترنت، بهصورت بدون سيم و باسيم.

## معماري أندرويد

برای آشنایی بیشتر با شیوهی کار آندروید، به شکل 1-1 نگاهی بیندازید. این شکل، لایههای مختلف تشکیل دهنده ی سیستمعامل آندروید را نشان می دهد.

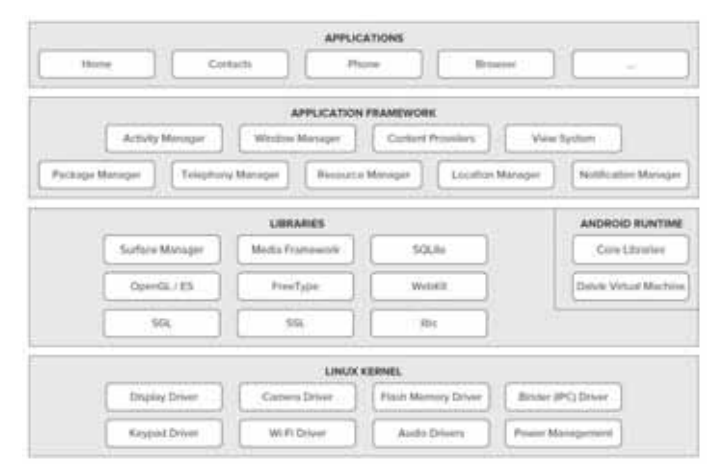

شكل1-1

سیستمعامل آندروید، تقریبا به پنج بخش در چهار لایه تقسیم میشود.

هسته ی لینوکس: هستهای است که بخش اصلی آندروید را تشکیل میدهد. این لایه، همهی درایورهای سطح پایین مربوط به ابزارها و سختافزارهای مختلف آندروید را دربرمیگیرد.

**کتابخانهها**: این بخش، دربرگیرندهی همهی کدهایی است که ویژگیهای اصلی سیستهعامل آندروید را ایجاد می کند. برای نمونه، کتابخانهی SQLite یشتیبانی از پایگاه داده را آماده می کند که بهوسیلهی یک برنامه، می تواند از آن برای ذخیرهی اطلاعات استفاده کند.

**آندروید Runtim**e: همانند لایهی کتابخانه، آندروید Runtime مجموعهای از کتابخانههای پایهای را ارائه میدهد که برنامهنویسان را قادر میسازد با استفاده از زبان برنامهنویسی Java برای آندروید برنامهنویسی کنند. آندروید Runtime همچنین دارای ماشین مجازی با نام Dalvik میباشد که این امکان را میدهد تا هر برنامهی آندروید، در فرایند مستقل و در داخل نسخه ی ماشین مجازی Dalvik مربوط به خود اجرا گردد. (در واقع برنامه ی أندرويدي بايد در فرمت Dalvik قابل اجرا، كاميايل شود.) Dalvik، يك ماشين مجازي ويژه است كه مخصوص آندروید طراحی و برای ابزارهایی با منبع تغذیهی باطری و حافظه و CPU محدود، بهینه سازی شده است.

**فریم ورک**: قابلیتهای سیستمعامل آندروید را در اختیار برنامهنویسان قرار می دهد و به این ترتیب آنها قادر خواهند بود از این تواناییها، در برنامههای خود استفاده کنند.

**برنامههای کاربردی**: در این لایهی سطح بالا، برنامههایی وجود دارند که همراه با ابزارهای آندرویدی فروخته میشوند. (همانند تلفن، دفترچه تلفن و مرورگر و غیره) همچنین شامل برنامههایی میشود که از آندروید مارکت، دانلود و نصب می کنید. برنامههایی که مینویسید نیز در این لایه قرار می گیرد.

 $\overline{4}$ 

## **ZÅÃZ´Á§ { |ËÁ|¿M ÉZÅY]Y**

ابزارهای آندرویدی، به شکلها و اندازههای متفاوتی وجود دارند. با توجه به آمار مربوط به تحقیقاتی که در اواخر نوامبر سال 2010 انجام شده است، سیستمعامل آندروید در ابزارهای زیر مورد استفاده قرار گرفته است.

- گوشی های هوشمند
	- ZÅTablet •
- ابزارهای E-reader
	- ZÅ Netbook •
- پخش کنندههای MP4
- تلویزیونهای اینترنتی

این احتمال وجود دارد که شما دست کم یکی از این ابزارها را داشته باشید. شكل 2-1 بهترتيب (در جهت عقربههاى ساعت) Galaxy S سامسونگ، LG Optimus One ،HTC Desire HD که همگی گوشی های هوشمند هستند را نشان مىدهد.

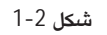

دستهی محبوب دیگری که بهوسیلهی تولیدکنندگان در حال مجهز شدن به آندروید است، تبلت میباشد. سایز تبلتها معمولا از هفت اينچ آغاز مى شود. شكل Galaxy Tab .1-3 سامسونگ و Streak دل را در يک tablet پنج اینچی، نشان میدهد.

در کنار گوشیهای هوشمند و تبلتها، آندروید در حال ورود به ابزارهای اختصاصی مانند e-book readersها میباشد. شکل IP-۲، NOOKcolor مربوط به Noble را نشان میدهد که یک e-book reader با سیستمءامل آندروید است.

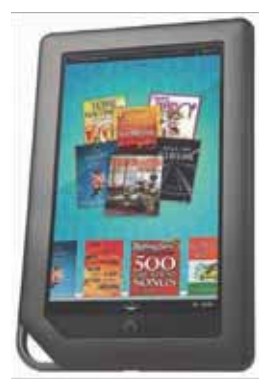

شكل4-1

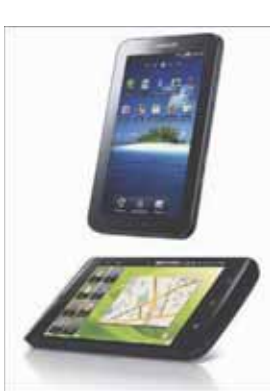

شكل 3-1

افزون بر این ابزارها، آندروید به آرامی در حال راه یافتن به اتاق نشیمن شماست. People of Lava محصول یک شركت سوئدي، يک تلويزيون مبتني بر آندرويد است كه با نام Android TV Scandinavia شناخته مي شود. (شكل (1-5

گوگل همچنین برای تولید یک تلویزیون هوشمند اختصاصی مبتنی بر آندروید، در حال همکاری با شرکتهایی مانند Sony ،Intel و Logitech است. شكل I-6، Google TV سونى را نشان مىدهد.

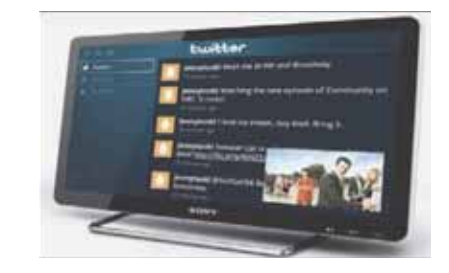

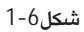

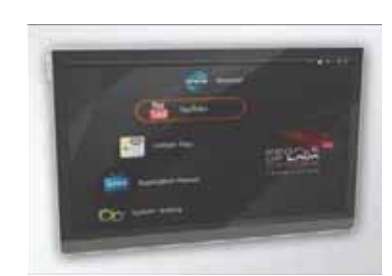

 $1 - 5$  **شكا** 

#### <mark>آند</mark>روید مارکت

همان گونه که پیش از این اشاره شد، یکی از فاکتورهای نشان دهندهی موفقیت یک سیستمعامل تلفن هوشمند، برنامههایی است که آن را پشتیبانی میکند. این امری روشن است که موفقیت آیفون، بهخاطر نقش حیاتی است که برنامههای فراوان مربوط به أن بازی میکنند. همچنین دسترسی همگانی به تولید این نوع برنامهها بسیار مهم است.

بههمین دلیل گوگل در آگوست 2008، آندروید مارکت را ارائه داد که یک فروشگاه آنلاین نرم افزارهای مربوط به ابزارهای آندرویدی است. با استفاده از نرمافزار Market که بر روی ابزار کاربران نصب شده است، کاربران می توانند ابزارهای تولیدی بهوسیلهی شرکتهای مختلف را بهصورت مستقیم بر روی ابزار خود نصب کنند. نرمافزارهای رایگان نیز در کنار برنامههای تجاری، بهوسیلهی آندروید مارکت پشتیبانی میشوند. البته نرمافزارهای پولی، بهدلیل برخی مسائل حقوقی، تنها در برخی از کشورها در دسترس قرار دارند.

## **ت**هیهی ابزارهای مورد نیاز

اکنون که میدانید آندروید چیست و چه ویژگیهایی دارد، شاید بخواهید مشغول شوید و شروع به برنامهنویسی کنید. پیش از نوشتن نخستین برنامهی خود، باید ابزار و SDKهای مورد نیاز خود را دانلود کنید. برای برنامهنویسی أندرويد، مي توانيد از Windows PC ،Mac و يا يک ماشين Linux استفاده کنيد. همه ي آنچه که نياز داريد رايگان و از وب، قابل دانلود است. بیشتر مثال های موجود در این کتاب به جز آن دسته که نیاز به دسترسی سختافزاری دارند، به خوبی با شبیهساز قابل اجرا هستند. در این کتاب، ما از Windows 7 برای انجام همهی مثال ها استفاده خواهیم کرد. در صورتی که از کامپیوترهای Mac و یا Linux استفاده می کنید، تصاویر یکسان خواهند بود. البته تفاوتهایی جزئی وجود خواهد داشت، اما می توانید بدون هیچ مشکلی کار را ادامه دهید. اکنون اجازه دهید که کار را آغاز كنيم.

ها<br>البته بیان این نکته لازم است که به دلیل تحریم علمی ایران، امکان دریافت همهی موارد زیر بهصورت مستقیم از اینترنت وجود ندارد. برای تهیهی این قبیل موارد، باید از نرمافزارهای جانبی برای عبور از تحریم استفاده کنید. همچنین میتوانید بهوسیلهی سایت ProgrammerF1.com، اَخرین نسخهی برنامههای مورد نیاز را تهیه کنید.

#### **JAVA JDK**

SDK مربوط به آندروید، از JDK استفاده میکند. بههمین دلیل در صورتی که کامپیوتر شما دارای JDK بهصورت نصب شده نباشد، ابتدا باید آن را از آدرس زیر دانلود و پیش از رفتن به بخش بعدی، آن را نصب نمایید:

www.oracle.com/technetwork/java/javase/downloads/index.html

#### **Eclipse**

نخستین گام در تولید هر نوع برنامه، تهیهی یک محیط یکپارچهی برنامهنویسی یا IDE است. در مورد آندروید، IDE مورد توصیهی Eclipse است؛ یک محیط توسعهی یکپارچهی چند زبانه، که از سیستم plug-in بهصورت گستردهای پشتیبانی می کند. این محیط می تواند برای تولید انواع مختلفی از برنامهها، با استفاده از زبانهایی مانند Python ،COBOL ،C++ ،C ،Ada ،Java و غيره مورد استفاده قرار گيرد. براي برنامهنويسي آندرويد بايد اين IDE را برای برنامهنویسی Java EE از آدرس زیر دانلود نمایید:

www.eclipse.org/downloads/packages/eclipse-ide-java-ee-developers/heliossrl

شش نگارش متفاوت وجود دارد. Windows (64 و 32 بيتي)، Mac OS X (64 و Cocoa 32) وLinux (64 و 32 بیتی). تنها باید نسخهای را انتخاب کنید که با سیستمءامل شما، همخوانی داشته باشد. همهی مثال های موجود در این کتاب، با نسخهی 32 بیتی Eclipse در سیستمعامل Windows تست شده است.

هنگامی که IDE مربوط به Eclipse دانلود شد، أن را از حالت فشرده خارج سازید و حاصل را که در پوشهی eclipse قرار دارد در مسیر C:\Android کیے کنید. شکل 1-7 محتوای یوشه ی eclipse را نشان می دهد. **Android Programming ---------------------------------------------------------------** 8

### **|ËÁ|¿M SDK**

بخش مهم بعدی که باید دانلود کنید SDK آندروید است. SDK آندروید، دارای خطاياب، كتابخانهها، شبيهساز، مستندها، نمونه كد، راهنما و موارد آموزشى است. می توانید SDK آندروید را از آدرس زیر دانلود کنید:

*http://developer.android.com/sdk/index.html*

android-sdk-windows وقتى كه SDK دانلود شد، محتواى آن را، كه يوشهاى با نام است، از حالت فشرده، خارج كنيد و در داخل يوشهى C:\Android\ و يا يوشهى دلخواه خود کپ*ی* نمایید.

### **Android Development Tools (ADT)**

ADT، یک plug-in برای Eclipse و یک گسترش دهندهی Eclipse IDE است که امکان تولید و خطایابی برنامههای آندرویدی را در این محیط افزایش میدهد. با استفاده از ADT، قادر به انجام كارهاى زير خواهيد بود:

- توليد يک پروژەي آندرويدي.
- دسترسی به ابزارهایی برای شبیهسازیهای دستگاههای آندرویدی مختلف.
	- كميايل و خطايابي پروژههاي آندرويدي.
	- تبدیل برنامههای آندرویدی به یکیجهای آندروید (APK).
	- توليد گواهي نامههاي ديجيتال، براي امن كردن APKها (code-signing).

برای نصب ADT، ابتدا با دوبار کلیک کردن بر روی فایل eclipse.exe از یوشهی eclipse، برنامهی Eclipse را اجرا كنيد.

هنگامی که Eclipse برای نخستین بار اجرا میشود از شما خواسته میشودکه محل پوشهی workspace خود را مشخص , کنید. در داخل Eclipse، یوشهی workspace محلی برای ذخیره کردن همهی پروژههای شما است. محل پیش فرض را قبول و بر روی OK کلیک کنید. هنگامی که Eclipse بهطور کامل بارگذاری شد از منوی Help، گزینهی Install New Software . . را همانند شكل 8-1 انتخاب كنید.

یس از باز شدن پنجرهی Install، آدرس زیر را در داخل textbox همانند شکل 9-1 وارد و دکمهی Add را کلیک كنيد:

*http://dlͲssl.google.com/android/eclipse*

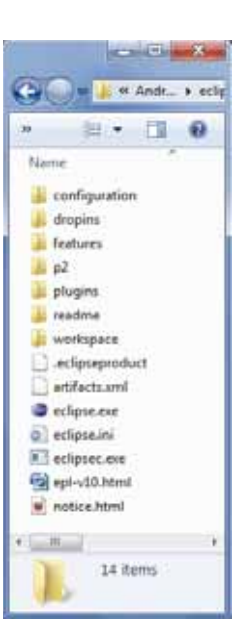

شكل 7-1

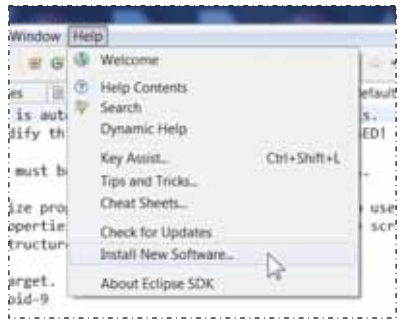

پس از چند لحظه خواهید دید که آیتم Developer Tools در بخش میانی پنجره، همانند شکل 10-1 نمایان میشود. آن را باز كنيد، بايد گزينههاي Android Development ،Android DDMS Hierarchy Viewer Android ،Tools ديده شوند. هر سه را انتخاب و بر روی دکمهی Next کلیک کنید.

شكل 8-1

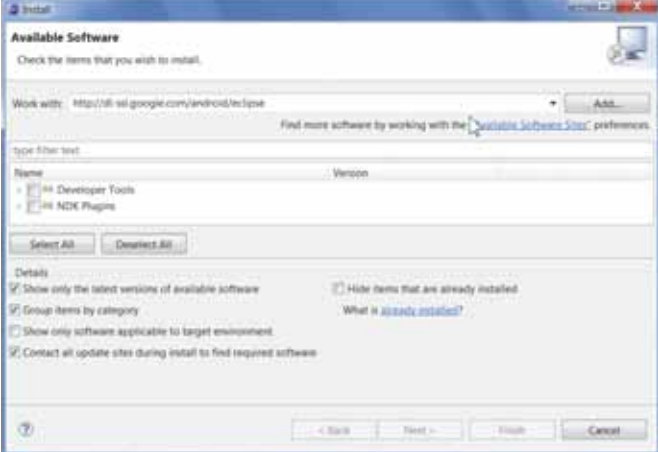

 $1 - 9$ شكل 9

|                                                                                                    | <b>MOVEMENT</b>                                                                                                    |
|----------------------------------------------------------------------------------------------------|----------------------------------------------------------------------------------------------------|
|                                                                                                    |                                                                                                    |
|                                                                                                    |                                                                                                    |
|                                                                                                    | AAA.<br>٠                                                                                                    |
|                                                                                                    |                                                                                                    |
|                                                                                                    |                                                                                                    |
| Version                                                                                                    |                                                                                                    |
| 21.00x201210310015-519525<br>J1004201210310015-519525<br>21/04/201210110015-518525<br>21:01 2011210110015-519125 |                                                                                                    |
|                                                                                                    |                                                                                                    |
|                                                                                                    |                                                                                                    |
|                                                                                                    |                                                                                                    |
|                                                                                                    |                                                                                                    |
|                                                                                                    |                                                                                                    |
|                                                                                                    |                                                                                                    |
|                                                                                                    |                                                                                                    |
|                                                                                                    |                                                                                                    |
| <b>Live Bank</b>                                                                                                 | <b>Cased</b>                                                                                                    |
|                                                                                                    | First more software by working with the "Australia Saftware Shat" preferences<br>Hide term that are already installed<br><b><i>Vibration shares bear in the Williams</i></b><br>P. Contact all update sites during install to find required software<br>Total Mexican and Contractor |

شكل 10-1

 $\overline{9}$ 

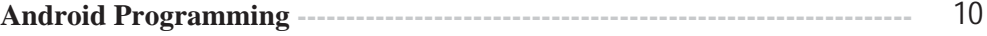

هنگامی که جزئیات نصب همانند شکل 11-1 نمایان شد بر روی Next کلیک کنید.

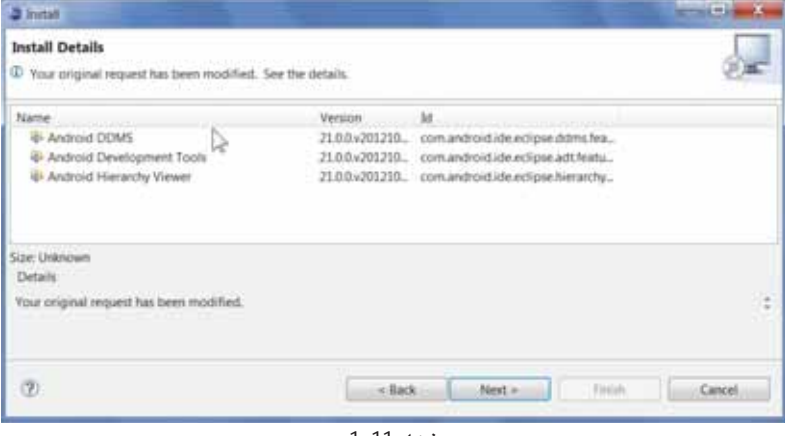

شكل 11-1

از شما خواسته میشود که لیسانس مربوط به این ابزار را مطالعه کنید. گزینهی مربوط به موافقت با لیسانس را همانند شکل 12-1 انتخاب و بر روی دکمه Finish کلیک کنید.

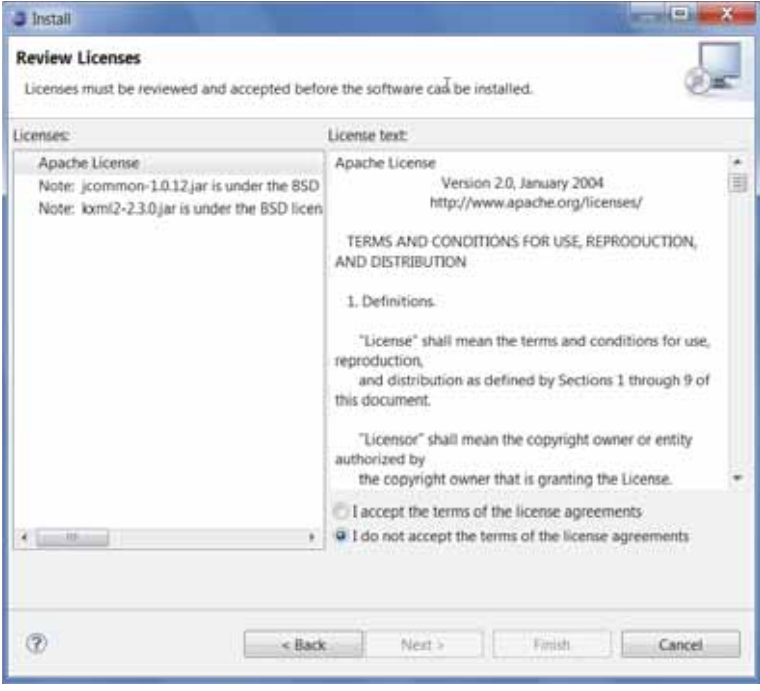

شكل 12-1

11 **----------- ------------------ |ËÁ|¿Y Z] ÊË¿ĻZ¿] Á / dz¿ ¶§**

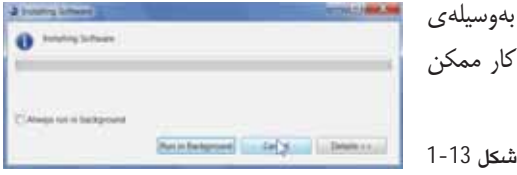

اکنون Eclipse شروع به دانلود ابزارهای انتخابی بهوسیلهی اینترنت و نصب آنها خواهد کرد (شکل 13-1). این کار ممکن است زمان بر باشد.

در صورتی که در دانلود ADT، به مشکلی برخورد کردید راهنمای گوگل موجود در آدرس زیر را برای حل مشکل بخوانيد:

*http://developer.android.com/sdk/eclipseͲadt.html#installing*

هنگام ، که ADT نصب شد، از شما درخواست میشود Eclipse را ببندید و دوباره اجرا کنید. پس از بازکردن دوبارهی برنامه، به منوی Window زیرمنوی Preferences همانند شكل 14-1 برويد.

 **1-14 ¶°** 

 $0.00144$  $1.4086$ 

 $-\alpha$ 

**Feartfields** Syn

 $\begin{tabular}{|c|c|c|c|c|c|c|c|} \hline & $\cdots$ & $\cdots$ & $\cdots$ & $\cdots$ \\ \hline \end{tabular}$ 

در ينجره Preferences از ليست سمت چپ، Android را انتخاب كنيد. خطایی را مبنی بر اینکه SDK تنظیم نشده است، همانند شکل 15-1 دریافت خواهید کرد. بر روی OK کلیک کنید.

> سیر قرارگیری پوشهی SDK را مشخص کنید که در android-sdk-windows C:\Android\ مثال android-sdk-windows میباشد. سپس بر روی OK کلیک کنید.

شكل 15-1

 **(AVD)|ËÁ|¿M ÉZn» ZÄÌ^ |Ì·Âe**

گام بعدی، تولید یک AVD برای استفاده در طول تست برنامههای آندرویدی است. یک AVD، یک نمونهی شبیه سازی است که شما را قادر می سازد تا ابزار واقعی را مدل سازی کنید. هر AVD، دارای یک پروفایل سختافزار و یک نگاشت به یک image سیستم، برای شبیهسازی یک فضای ذخیرهسازی همانند کارت SD، مے ،باشد.

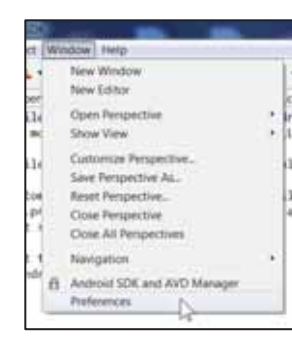

o v

三国 **BE** 

 $\circledR$ 

**DOM** 

**Android Programming ---------------------------------------------------------------** 12

می توانید AVDهای گوناگونی را بنا به نیاز خود برای تست برنامه بر روی پیکربندی های متفاوت، ایجاد کنید. این گونه تستها برای تثبیت رفتار برنامه در زمان اجرا، بر روی ابزارهای متفاوت با تواناییهای متفاوت لازم و ضروري است.

در پیوست ب برخی از تواناییهای شبیهساز آندروید توضیح داده شده است.

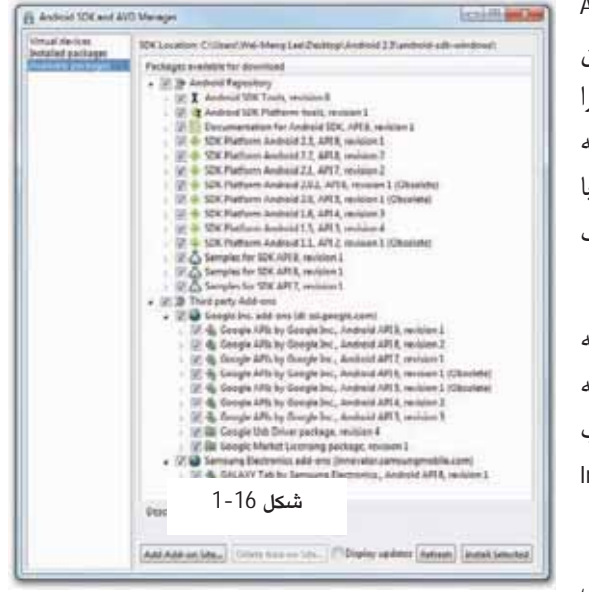

برای تولید یک AVD بوسیلهی منوی Windows، گزینهی Sand AVD Manager , انتخاب کنید. از

لیست سمت چپ، گزینهی Available packages را انتخاب كنيد و در ليست نمايان شده در سمت راست، یکیجهای در دسترس را باز کنید. شکل 16-1، یکیجهای مختلفی را که برای تولید AVD در دسترس قرار دارد و با استفاده از آنها می توانید ابزارهای مختلف آندروید را شبیهسازی کنید، نشان میدهد.

اسناد، ابزارهای مربوطه و سکوی کاری که برای پروژهی خود به آنها نیاز دارید را مطالعه كنيد. هنگامى كه آيتم مورد نظر را انتخاب کردید، بر روی دکمهی Install Selected کلیک کنید تا مورد انتخابی دانلود شود.

بهخاطر اینکه عملیات دانلود از سرورهای گوگل

انجام میشود، بهترین حالت این است که گزینهای که هماکنون مورد نیاز است را دانلود و دیگر موارد را بعدا هنگامی که زمان بیشتری در اختیار داشتید، دانلود کنید.

در آغاز، دست کم باید آخرین نسخهی SDK را انتخاب کنید. برای نوشتن این کتاب، از نسخهی .dY Ã| Ã{Z¨fY 1 Z´¿ API 9 ,Android 2.3 Ä] Â]» SDK

هر یک از نگارش های سیستمعامل آندروید، با استفاده از شمارهی سطح API شناسایی می شود. برای نمونه، Android 2.3 ، سطح 9 يا 9 API مي باشد در حالي كه 2.2 Android، سطح 8 يا 8 API است و بههمين ترتيب ديگر سطوح نیز مشخص میشود. برای هر سطح، دو سکوی کاری وجود دارد. برای نمونه، سطح 9 دو مورد زیر را ارائه مىدھد:

- SDK Plaƞorm Android 2.3
- Google APIs by Google Inc

تفاوت بین این دو در این است که سکوی کاری Google APIs، دارای کتابخانهی Google Maps می باشد. به این ترتیب در صورتی که برنامهای می نویسید که نیاز به استفاده از Google Maps داشته باشد، باید AVD را با استفاده

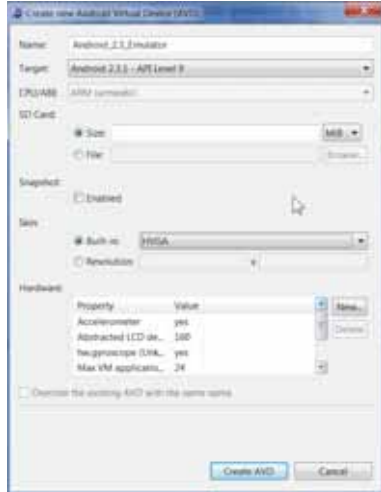

از سکوی کاری Google APIs که در فصل 9 با جزئیات بیشتر مورد بحث قرار می گیرد، ایجاد کنید.

از لیست موجود در بخش سمت چپ، گزینهی Virtual Device را انتخاب کنید. سپس بر روی دکمهی ...New که در سمت راست پنجره قرار گرفته است کلیک کنید. در پنجرهی جدیدی که باز می شود، آیتمهایی را که در شکل 17-1 میبینید وارد و بر روی دکمه ی Create AVD کلیک کنید.

شكل 17-1

به این ترتیب یک AVD که یک شبیهساز سادهی آندروید است را ایجاد کردهاید. ابزار شبیهسازی شده، دارای سیستم عامل آندروید

نگارش 2.3 خواهد بود. در هنگام ایجاد، می توانستید تنظیمهای مربوط به کارت SD و همچنین وضوح صفحهی نمایش را نیز مشخص کنید.

در پیوست ب توضیح خواهیم داد که چگونه میتوان ابزارهای مختلف آندروید را شبیهسازی کرد.

بهتر است تعدادى AVD با سطح APIهاى متفاوتى ايجاد كنيد. به اين ترتيب مى توانيد برنامهى خود را بر روى ابزارهای مختلفی تست کنید. نمونهی نشان داده شده در شکل 18-1، لیستی از AVDهای ایجاد شده برای تست برنامههای تولیدی بر روی سکوهای کاری مختلف آندرویدی را نشان میدهد.

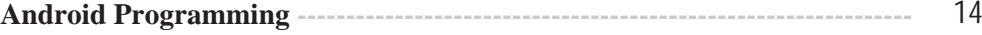

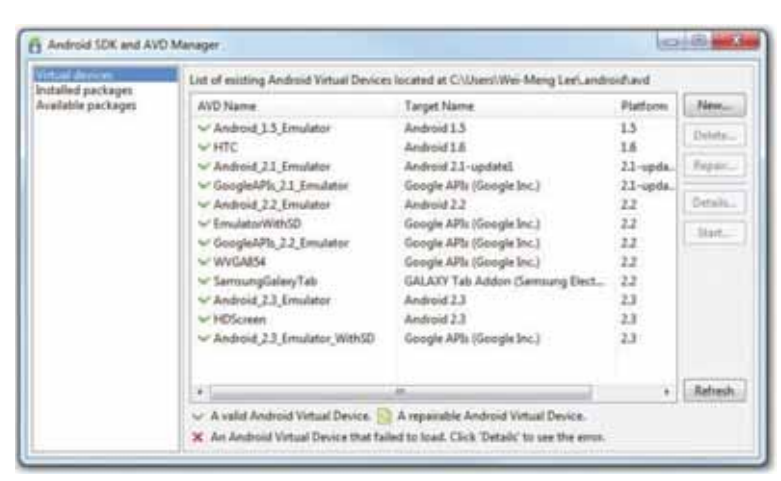

شكل 18-1

### **É|ËÁ|¿M ÉÄ»Z¿] ¾Ìfz¿ |Ì·Âe**

هنگامی که همهی ابزارها و SDK، دانلود و نصب گردید، زمان آن می رسد که کار خود را آغاز کنید. همانند كتابهاي آموزش برنامهنويسي، نخستين مثال برنامه، Hello World است. اين مثال به شما كمك خواهد كرد كه با بخشهای مختلفی که یک پروژهی آندرویدی را در برمیگیرد، آشنا شوید.

#### **É|ËÁ|¿M ÉÄ»Z¿] ¾Ìfz¿ |Ì·Âe :¾Ë¼e**

1. با استفاده از Eclipse همانند شکل 19-1، بهوسیلهی منوی File گزینهی …Project، یک پروژهی جدید ايجاد كنيد.

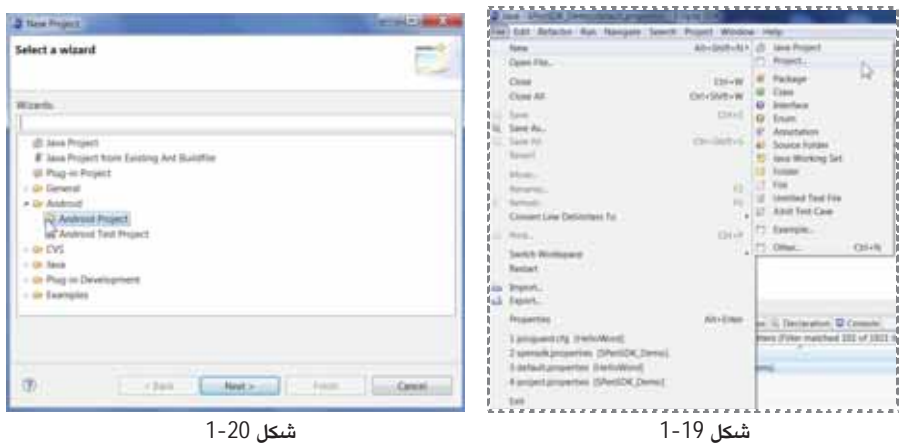

یس از ایجاد نخستین پروژهی آندرویدی، زیرمجموعهی پروژههای آندروید بهوسیلهی انتخاب <File ¤>New + Android Project در دسترس خواهند بود.

- 2. يوشەي Android را باز كنيد و همانند شكل 20-1، گزينەي Android Project را انتخاب كنيد.
	- 3. نام پروژهی آندرویدی را همانند شکل 21-1 مشخص و بر روی Finish کلیک کنید.

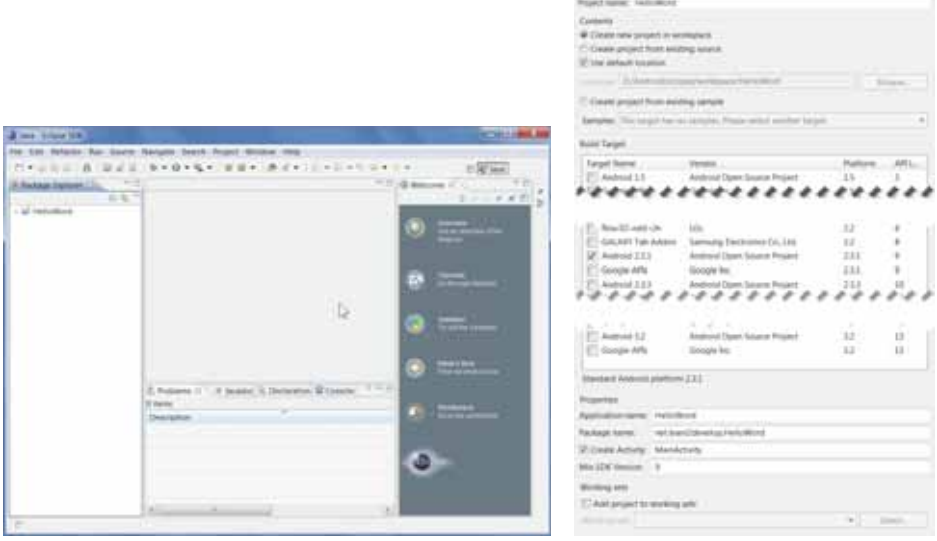

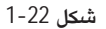

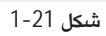

باید دست کم از یک کاراکتر نقطه (.) در نام پکیج استفاده کنید. مدل پیشنهادی برای نامگذاری پکیجها، استفاده از نام دامنه با ترتیب عکس است که در نهایت به نام پروژه ختم میشود. برای نمونه، اگر نام دامنهی شرکت شما learn2develop.net باشد، نام یکیجتان بهصورت net.learn2develop.HelloWorld خواهد بود.

- 4. اكنون Eclipse IDE بايد همانند شكل 22-1 باشد.
- 5. در Package Explorer كه در سمت چپ IDE قرار گرفته است، با كليک بر روى فلشهايى كه در سمت چپ هر یک از آیتمهای پروژه قرار گرفته است آنها را باز کنید. در داخل پوشهی res/layout بر روی فایل main.xml همان طور که در شکل23-1 نشان داده شده است، دوبار کلیک کنید.

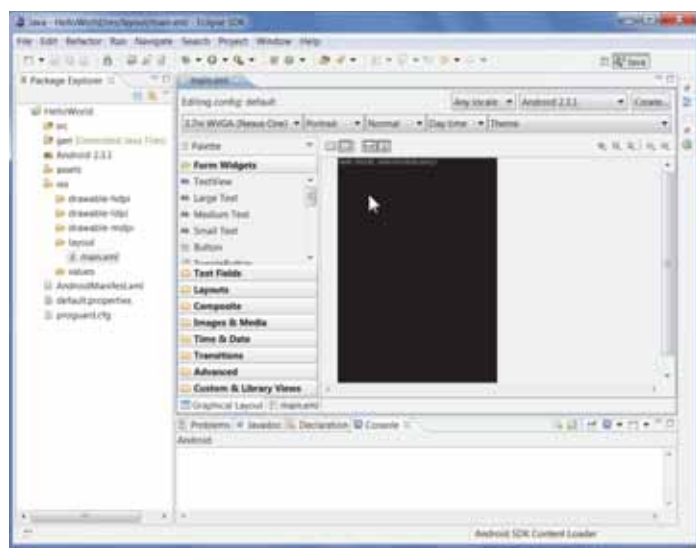

-<br>**شكل** 23-1

- ه. فايل main.xml واسط كاربر يا الـا برنامه را تعريف مي كند. نماي پيش Graphical Layout E main.xml فرض، نمایش یوستهی view میباشد که به شما امکان میدهد **C** Problems @ Javadoc **B** Declarat Android به صورت گرافیکی به تنظیم UI بپردازید. برای ویرایش الله بر روی شكل 24-1 زبانهی main.xml که در پایین، همانند شکل 24-1 قرار گرفته است کلیک کنید.
	- 7. كدهاي پر رنگ شدهي زير را به فايل main.xml بيافزاييد.

```
<?xml version="1.0" encoding="utf-8"?><br><LinearLayout xmlns:android="http://schemas.android.com/apk/res/android"<br>android:orientation="vertical"
android:layout_width="fill_parent"   android:layout_height="fill_parent" > <TextView
  android:layout_width="fill_parent" android:layout_height="wrap_content"
              android:text="@string/hello" />
       <TextView
              android:layout_width="fill_parent"
android:layout_height="wrap_content"
              android:text="This is my first Android Application!" />
       <Button
              android:layout_width="fill_parent"
android:layout_height="wrap_content"
              android:text="And this is a clickable button!" />
</LinearLayout>
```
. . برای ذخیرهی تغییرها، Ctrl+S را فشار دهید.

 $17 -$ فصل نخست / شروع برنامەنويسى با اندرويد

9. اکنون آمادهی تست برنامهی خود در شبیهساز هستید. نام پروژه را در Eclipse، از packge explorer انتخاب و کلید F11 را فشار دهید. در مورد شیوهی خطایابی برنامه پرسیده می شود که باید گزینهی Application Android را همانند شکل 25-1 انتخاب و سپس بر روی OK کلیک کنید.

یه برخی از نصبهای Eclipse، یک باگ آزاردهنده از خود نشان میدهند. پس از تولید یک پروژهی  $\gg$ جدید، Eclipse در زمان دیباگ کردن برنامه، پیغامی را مبنی بر وجود خطا نشان میدهد. این پیغام، حتی در صورتی که هیچ عملیات ویرایشی بر روی هیچ فایلی انجام ندادهاید نیز نشان داده میشود. برای حل این مشکل، تنها فایل R.java موجود در پوشهی learn2develop.HelloWorld gen/.net را حذف كنيد. Eclipse، بهصورت اتوماتيك اين فايل را براي شما توليد خواهد كرد و وقتي كه اين كار انجام شد خطا نيز از بين مي<sub>(</sub>ود.

10. سپس شبیهساز آندروید اجرا خواهد شد. (در صورتی که شبیهساز قفل باشد باید ابتدا دکمهی unlock را که بر روی صفحه ظاهر میشود بکشید، تا از حالت قفل خارج شود.) شکل 26-1، خروجی اجرای برنامه را در محيط شبيەساز آندرويد نشان مىدھد.

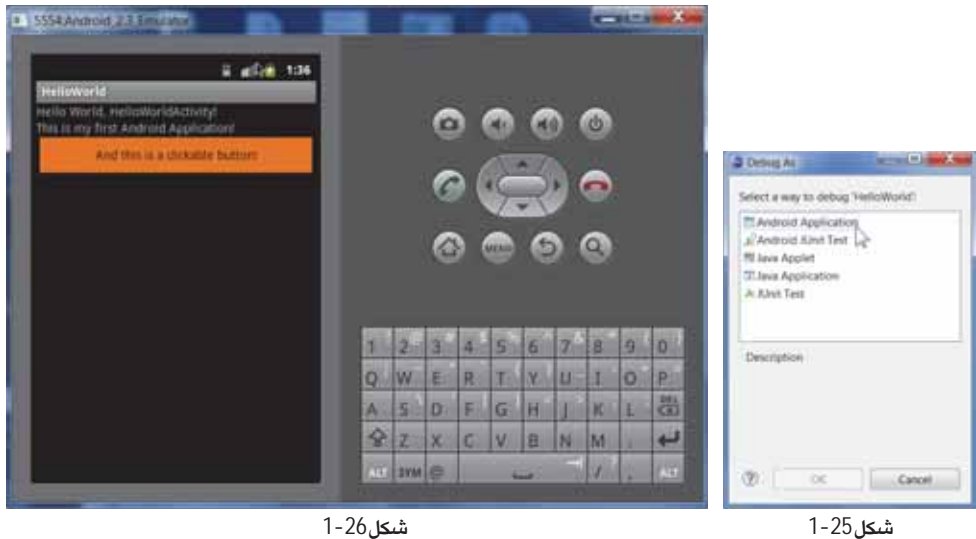

11. بر روی دکمهی Home که دارای تصویر خانه است و در گوشهی پایین و سمت چپ (در بالای صفحه کلید) قرار گرفته است کلیک کنید. اکنون صفحهی خانه همانند شکل 27-1 نشان داده میشود.

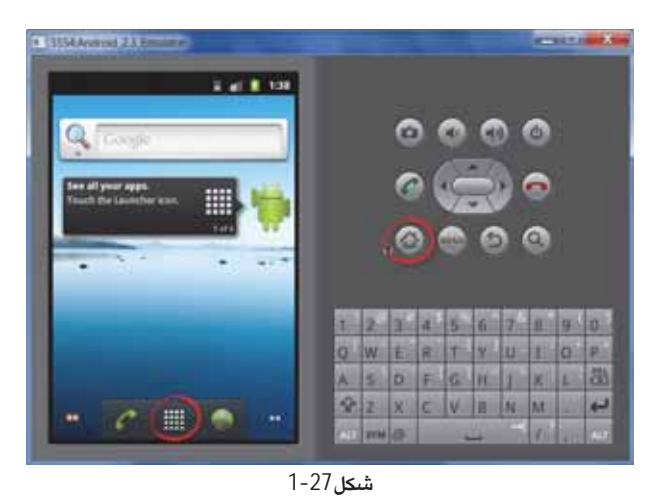

12. برای مشاهدهی لیست برنامههای نصب شده، بر روی آیکن Launcher کلیک کنید. همانطور که در شکل 1-28 مشاهده می کنید، برنامهی HelloWorld بر روی ابزار نصب شده است.

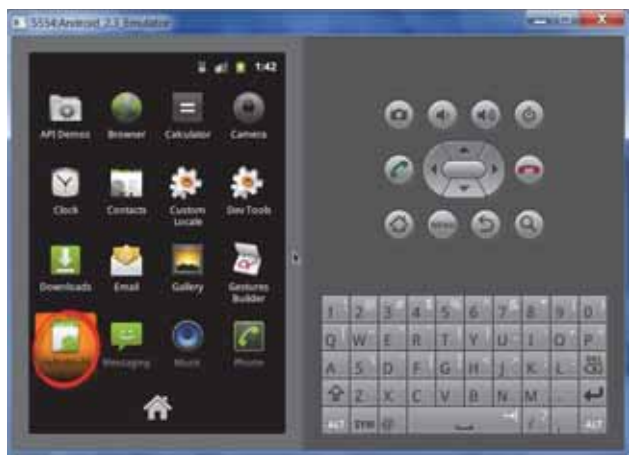

شكل 28-1

## **Ä»Z¿] de ÉY] AVD ¾Ëe\ZÀ»**

به یاد دارید که کمی پیش تر، تعدادی AVD را با استفاده از مدیریت کنندهی AVD تولید کردید. اما کدام یک باید بهوسیلهی Eclipse در هنگام اجرای یک برنامهی آندرویدی، مورد استفاده قرار گیرد؟ Eclipse مشخصاتی را، که در هنگام تولید پروژه مشخص کردهاید، با لیست AVDهای موجود مقایسه می کند و نخستین گزینهای که با برنامه تناسب دارد، اجرا می کند. در صورتی که بیش از یک AVD مناسب با برنامه یافت شد، یک پنجره همانند شکل 29-1 برای انتخاب ابزار برای عملیات دیباگ بهوسیلهی Eclipse نمایش داده میشود.

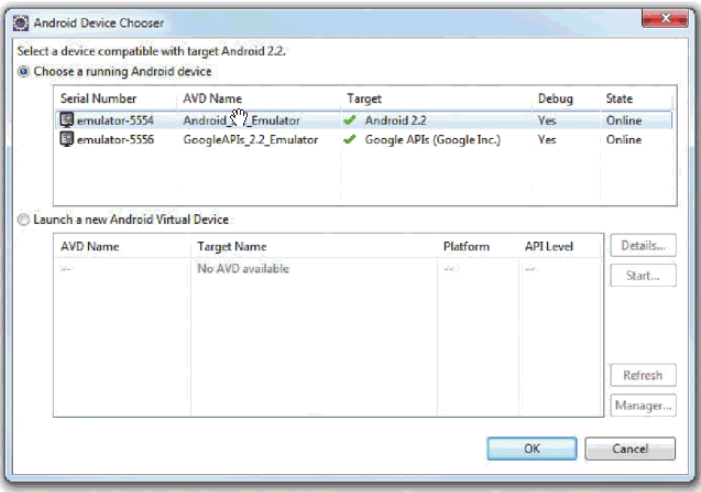

شكل29-1

## برنامه چگونه کار میکند

برای تولید یک پروژهی آندروید بهوسیلهی Eclipse، باید اطلاعات لیست شده در جدول 2-1 را مشخص کنید.

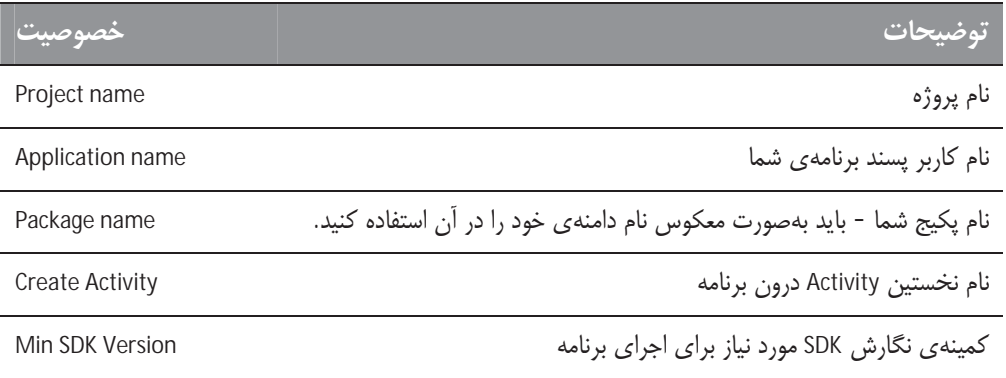

در آندروید، یک Activity پنجرهای است که دارای واسط کاربر یا UI مربوط به برنامه میباشد (چیزی همانند فرمها در برنامههای رومیزی یا صفحهها در برنامههای مبتنی بر وب). هر برنامه میتواند صفر یا چند Activity داشته باشد. در مثال پیش، برنامه دارای یک Activity با نام MainActivity میباشد. این MainActivity، مدخل ورود برنامه است که در زمان اجرای برنامه نمایش داده میشود. در فصل 2، در مورد Activityها با جزئیات بیشتر **Android Programming ---------------------------------------------------------------** 20

صحبت خواهد شد. در مثال ییش، فایل main.xml را برای نمایش عبارت " This is my first Android !Application" و اضافه كردن يك دكمه، ويرايش كرديد.

هنگامی که برنامه را در داخل شبیهساز آندروید اجرا کردید، برنامه بهصورت خودکار در شبیهساز نصب شد و به این ترتیب نخستین برنامهی آندرویدی خود را تولید کردید. در بخش بعدی به توضیح این نکته خواهیم پرداخت كه چگونه فايلهاى مختلف پروژەي آندرويدى، در كنار يكديگر سبب اجراى برنامه مىگردند.

## تشریح ساختار یک برنامهی آندرویدی

اکنون که نخستین برنامهی آندرویدی خود را تولید کردهاید، زمان آن رسیده است که به کالبدشکافی قسمتهای داخل یک پروژهی آندرویدی و توضیح همهی بخشهایی که سبب اجرای برنامه میگردند، بپردازیم. در ابتدا توجه داشته باشید که همان طور که در شکل 1-30 نشان داده شده است، فایل های گوناگونی در داخل یک یروژهی آندرویدی وجود دارد. این مجموعه، در داخل Package Explorer دیده می شود.

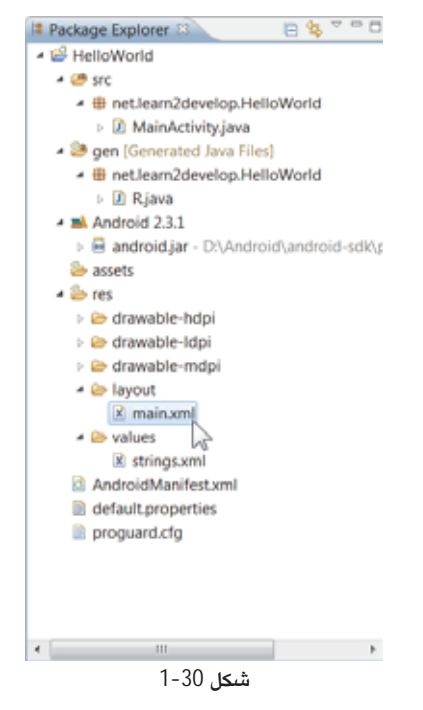

پوشهها و فایلهای موجود بهشرح زیر است: